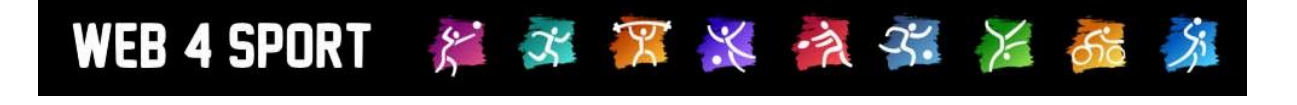

# **System-Updates**

## **März 2014**

[http://www.Web4Sport.de](http://www.web4sport.de/) [http://www.HenkeSoftware.de](http://www.henkesoftware.de/)

Henke<br>Software

## **Inhaltsverzeichnis**

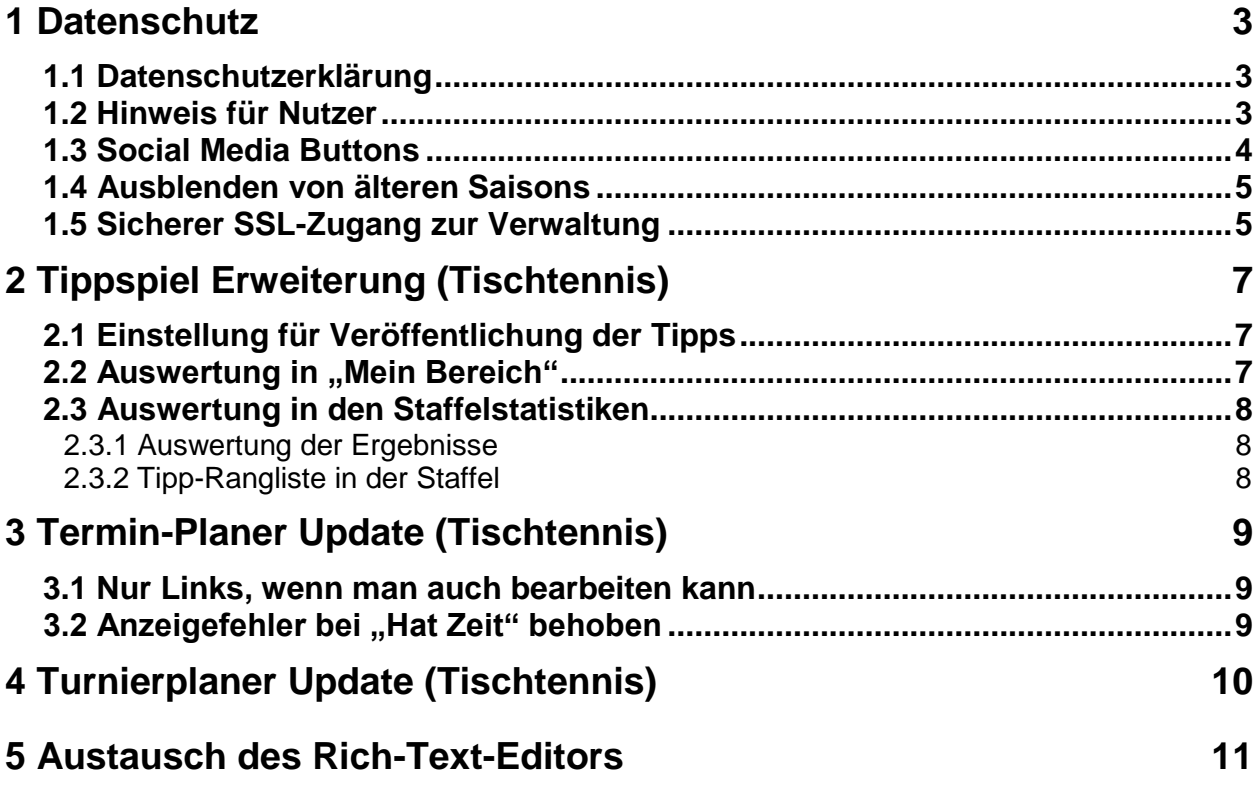

## **1 Datenschutz**

Im Bereich des Datenschutzes haben wir verschiedene Anpassungen vorgenommen, um die Rechte der Nutzer und Mitglieder der Verbände gesetztes konform abzubilden. Zentraler Punkt ist hierbei eine Datenschutzerklärung, jedoch auch weitere Punkte, die in diesem Zusammenhang neu aufgenommen oder erweitert wurden.

#### **1.1 Datenschutzerklärung**

Über eine Datenschutzerklärung möchten wir die Nutzer und Mitglieder Ihrer Verbände über den Datenschutz in Bezug auf das Web4Sport Portal unterrichten. Die Erklärung enthält jeweils Abschnitte in Bezug auf die Verwendung des Portals als Nutzer, aber auch die Darstellung und Verwendung von Daten der Mitglieder.

Die komplette Datenschutzerklärung im PDF-Format können sie hier herunter laden: <http://www.htts.de/Datenschutz/Datenschutzerklärung%20Web4Sport.pdf>

Direkt online ist die Erklärung über den folgenden Link zu finden: http://<Ihr Verbands-URL>/?L1=Public&L2=Datenschutz

Beispielsweise: <http://ttvsh.tischtennislive.de/?L1=Public&L2=Datenschutz>

Mit der Freischaltung dieses Updates wird ebenfalls im unteren Bereich jeder Web4Sport-Seite ein Link auf die Datenschutzerklärung eingebunden:

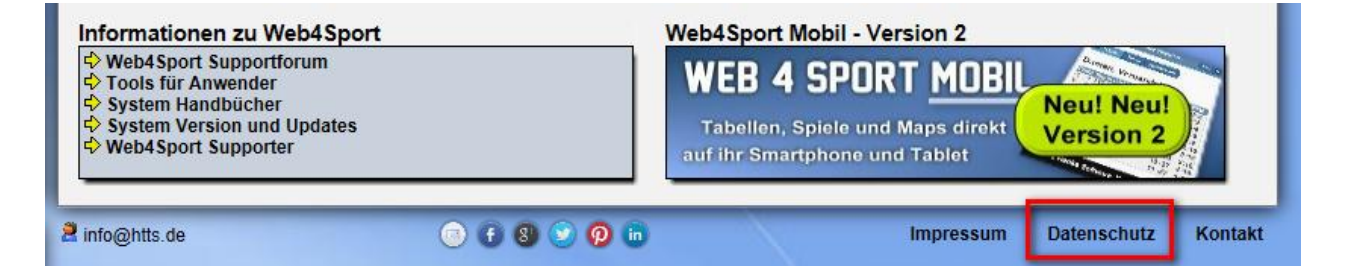

#### **1.2 Hinweis für Nutzer**

Nutzer erhalten bei ihrer ersten Anmeldung am System einen Hinweis zum Datenschutz eingeblendet. Dieser Hinweis unterrichtet den Nutzer allgemein über den Datenschutz und verweist auf die Datenschutzerklärung, und den Link im Fuß der Seite.

Der Hinweis wird wie nachfolgend zu sehen angezeigt.

Sobald der Nutzer auf "Ich habe die Information gelesen" klickt, wird der Hinweis geschlossen und nicht wieder angezeigt.

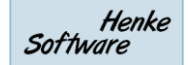

#### WEB 4 SPORT & X X X 7 X 8

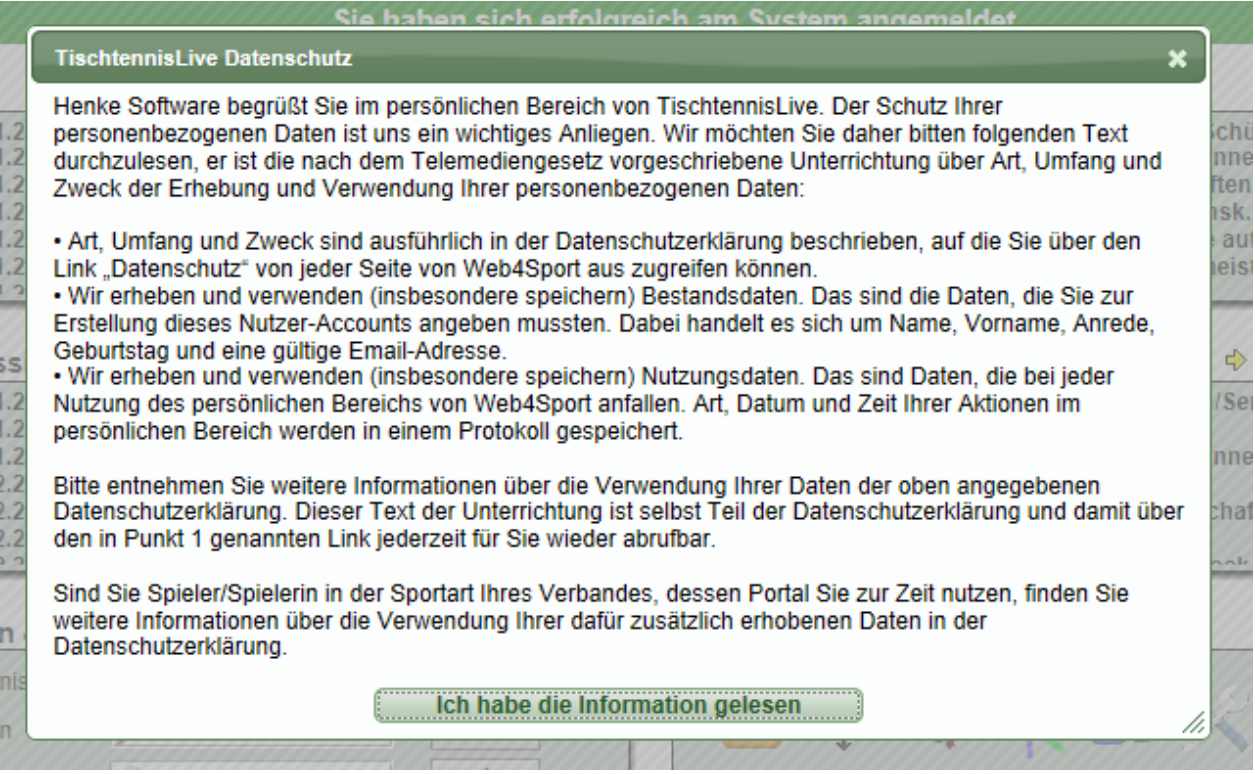

#### **1.3 Social Media Buttons**

Seit Sommer 2011 bieten wir die Einbindung der Social Media Buttons für Facebook, Google+ und Twitter an. Durch die automatische Übermittlung von Daten durch diese Buttons sind diese in Bezug auf den Datenschutz umstritten.

Wir bieten Ihnen nun eine andere Art der Einbindung, und zugleich eine Erweiterung an.

Statt der Script-Buttons bieten wir nun Link zu den entsprechenden Seiten an, über welche die Nutzer die Seite in ihre sozialen Netze einbinden können. Durch diese Einbindung werden jedoch keine Daten automatisch an die entsprechenden Dienste übermittelt.

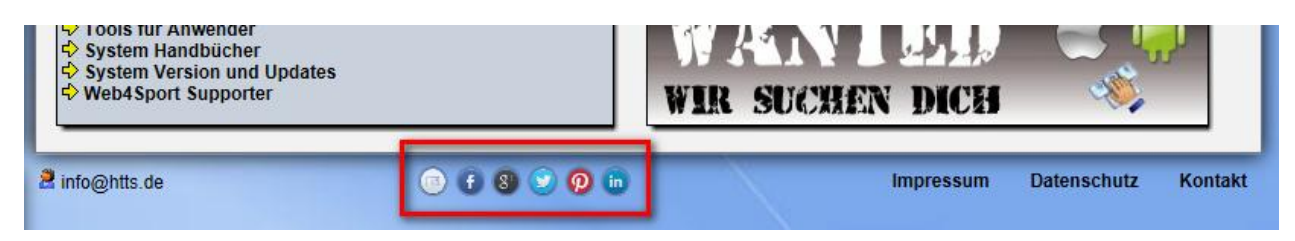

Zusätzlich haben wir die Auswahl erweitert. Neben Facebook, Google+ und Twitter finden sie nun auch zusätzliche Buttons für die folgenden Dienste:

- per Email informieren
- Pinterest
- LinkedIn

#### **1.4 Ausblenden von älteren Saisons**

Ein weiterer Punkt des Datenschutzes ist das öffentliche Ausblenden von in der Vergangenheit liegenden Spiel-Saisons. Daher bieten wir die folgende Unterscheidung:

- 1.) Die aktuelle und die zuletzt beendete Saison gelten als relevante Spieldaten
- 2.) Frühere Spiel-Saisons können bei Bedarf ausgeblendet oder zu Zugriff beschränkt werden

Für den Punkt 2 finden sie entsprechend eine neue Einstellung in ihrer Verbandskonfiguration.

→ Verwaltung > Allgemein > Konfiguration > Allgemein - Statistik Archiv  $\rightarrow$ 

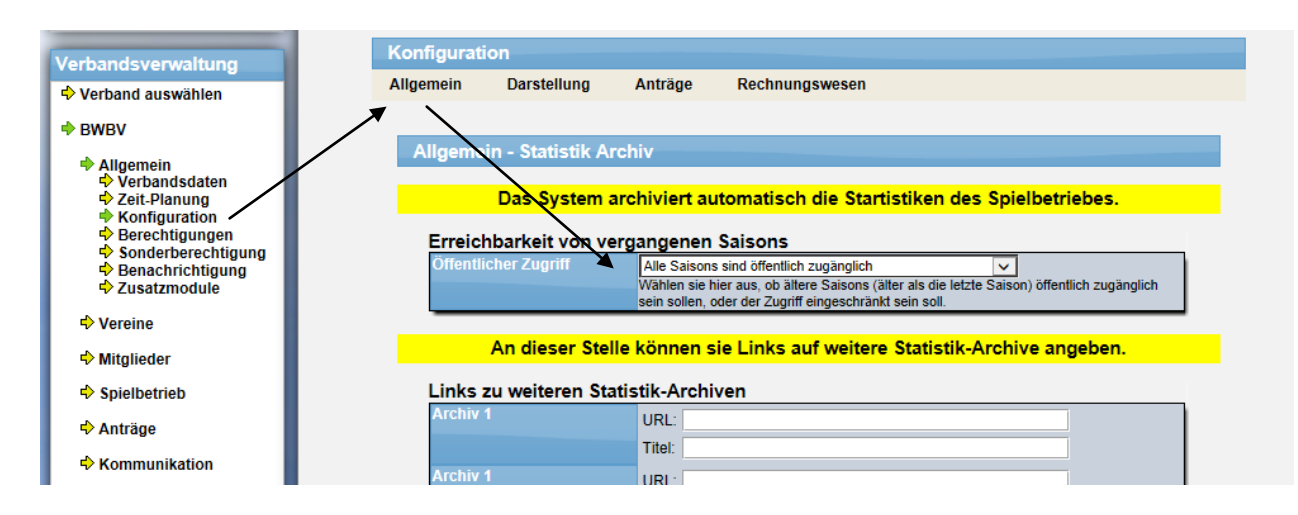

Über den neuen Bereich "Erreichbarkeit von vergangenen Saisons" können sie einstellen, wie die Daten erreichbar sein sollen:

- Alle Saisons sind öffentlich zugänglich
- Nur für angemeldete Nutzer zugänglich
- Nur für angemeldete Nutzer mit einer Berechtigung für einen Verein in Web4Sport
- Kein Zugriff

#### **1.5 Sicherer SSL-Zugang zur Verwaltung**

In der Verwaltung werden neben den Daten des Spielbetriebes auch die Mitgliederdaten (Adressdaten, Kontaktdaten, Geburtsdaten) verwaltet und zwischen dem Server und dem Nutzer vor dem Bildschirm über das Internet geschickt.

Um diese Datenübertragung (in Bezug auf Sicherheit) zu verbessern, haben wir einen Zugang bereitgestellt, welcher mit einem SSL Zertifikat gesichert ist. Durch dieses Zertifikat erfolgt die Übertragung zwischen dem Server und ihrem Browser verschlüsselt.

Die Verwaltung ist über den folgenden Link zu erreichen:

[https://verwaltung.web4sport.de](https://verwaltung.web4sport.de/)

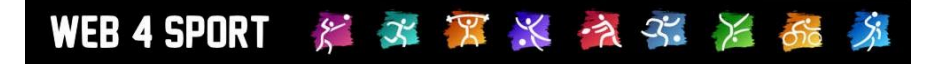

Das Design der Seite ist global für alle Web4Sport Kunden und hebt sich entsprechend ab.

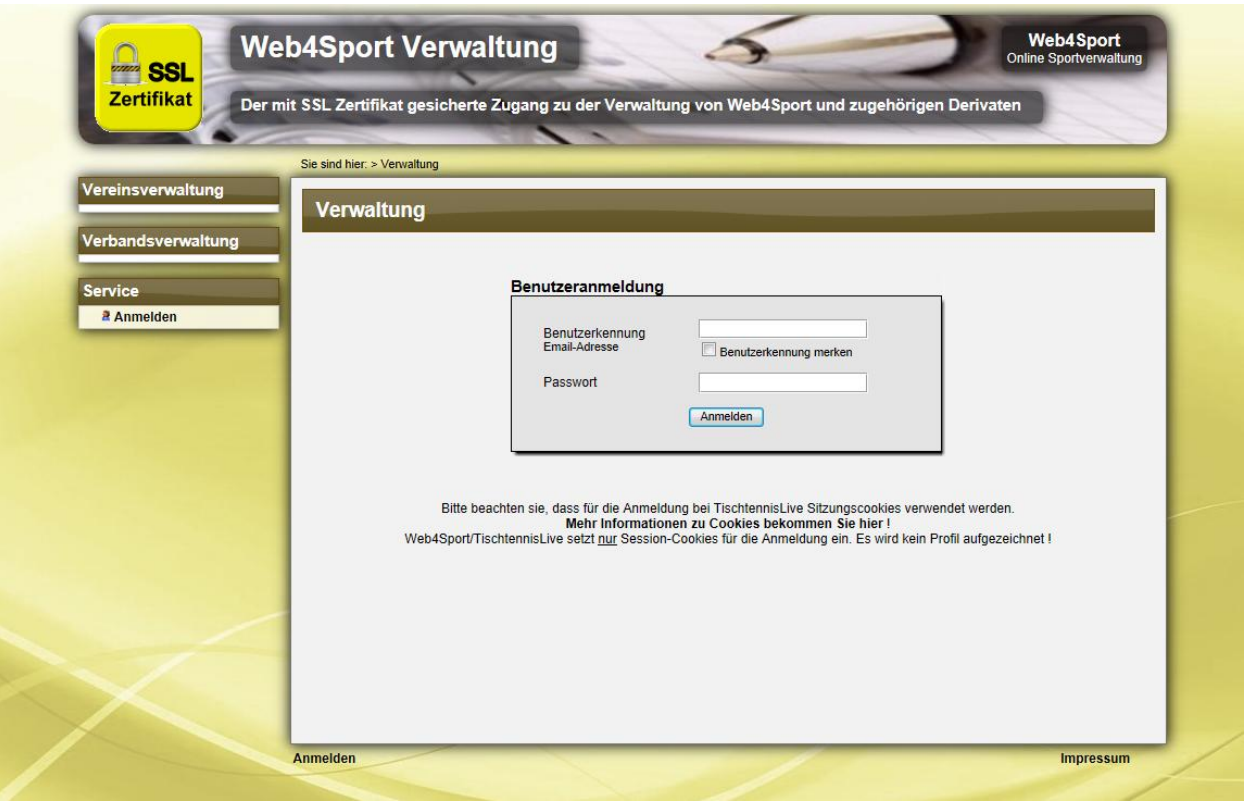

In diesem Bereich ist die Vereins- und Verbandsverwaltung erreichbar, nicht jedoch die öffentlichen Statistiken und der "Mein Bereich".

Die bestehenden Nutzer-Account sind auch für die Anmeldung auf dieser Oberfläche gültig. Es wird kein gesonderter Account benötigt.

Auf den Verbandsseiten weisen wir auf diese neue Möglichkeit des verschlüsselten Zugangs hin. Es kann jedoch auch weiterhin die bisherige direkt Zugangs über die Verbandsseiten genutzt werden.

## **2 Tippspiel Erweiterung (Tischtennis)**

Mit dem Update Anfang Januar haben wir ein Tippspiel in das System aufgenommen, mit welchem auf die Spielergebnisse Tipps abgegeben werden können. Nachdem zum Anfang bereits eine kleine Statistik-Auswertung innerhalb des "Mein Bereich" zur Verfügung stand, haben wir diese nun stark erweitert.

#### **2.1 Einstellung für Veröffentlichung der Tipps**

Ein wichtiger Punkt für die Privatsphäre ist die Möglichkeit für den Nutzer, dass dieser festlegen kann, ob seine Tipps und die Auswertung öffentlich einsehbar sein sollen.

Hierzu wurde bereits Mitte Januar eine Einstellungsmöglichkeit in das System integriert, welche 3 verschiedene Ebenen der Freigabe ermöglichen:

#### **1.) Meine Tipps und Punkte öffentlich darstellen**

Auf den Tipp-Seiten der Staffeln und des Verbandes werden ihre Tipps und Ihre erzielten Punkte öffentlich dargestellt. Ihr Name (inkl. Link zu ihrem öffentlichen Nutzerprofil) wird hierbei angegeben.

**2.) Meine Punkte öffentlich darstellen, aber die einzelnen Tipps nur anonym** Ihre einzelnen Tipps zu Spielen werden auf den Tipp-Seiten der Staffeln und des Verbandes nur anonym dargestellt, bei der Auswertung der Punkte wird Ihr Name (inkl. Link zu ihrem öffentlichen Nutzerprofil) jedoch öffentlich angezeigt. Bitte beachten, sie, dass man Ihre einzelnen Tipps unter Umständen ermitteln kann, wenn keine anderen Personen anonym Tipps für einen bestimmten Bereich (Staffel) abgeben.

#### **3.) Meine Tipps und Punkte nur anonym darstellen**

Ihre Tipps und die Punkteauswertung werden nur anonym dargestellt.

#### **2.2 Auswertung in "Mein Bereich"**

Innerhalb des "Mein Bereich" finden sie sowohl eine Auswertung nach den erzielten Punkten, als auch eine Darstellung auf der Zeitachse. Darunter finden sie alle abgegebenen Tipps in der Übersicht.

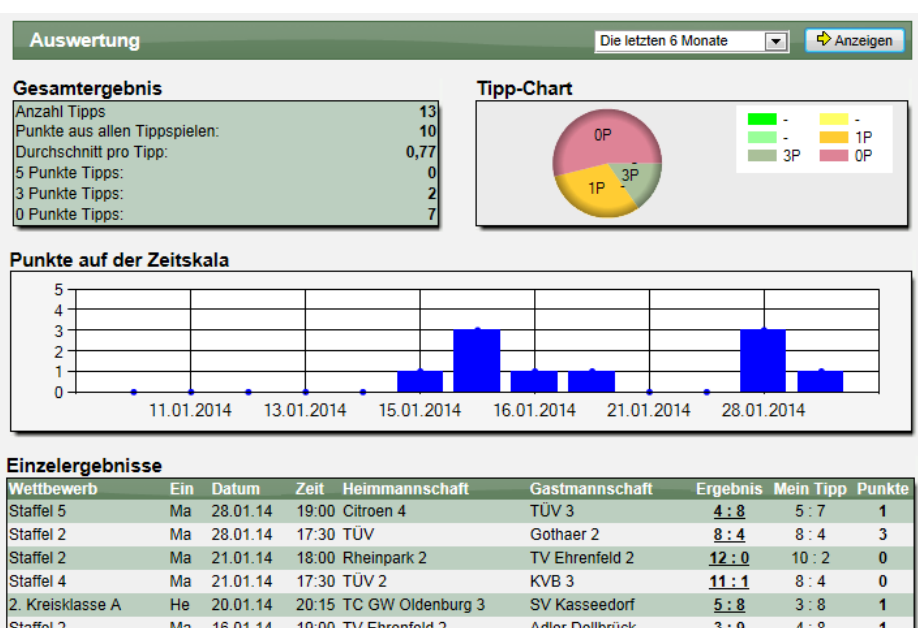

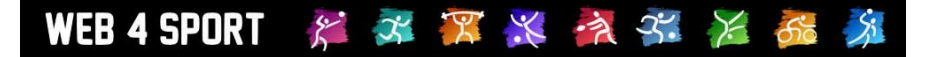

#### **2.3 Auswertung in den Staffelstatistiken**

Innerhalb der Tippspielseiten der Staffeln wurden jetzt 2 Arten von Auswertung aufgenommen.

#### **2.3.1 Auswertung der Ergebnisse**

In der Auswertung finden sie eine Übersicht über die Tipps die abgegeben wurden, und wie die Punkteverteilung und die Zeitskala aussehen.

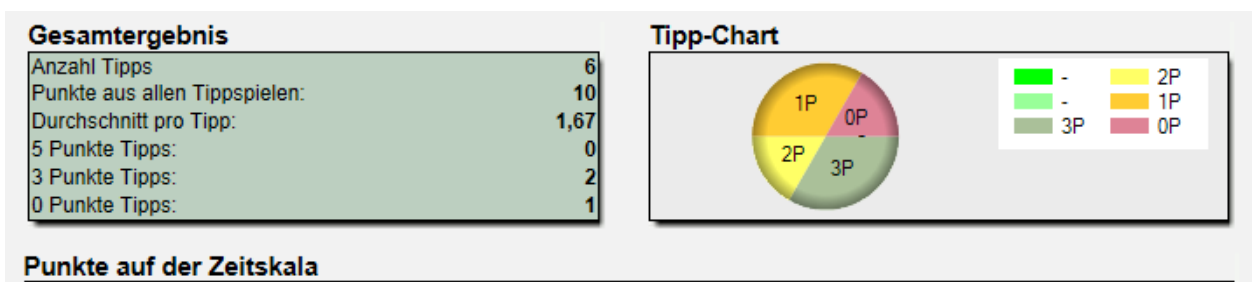

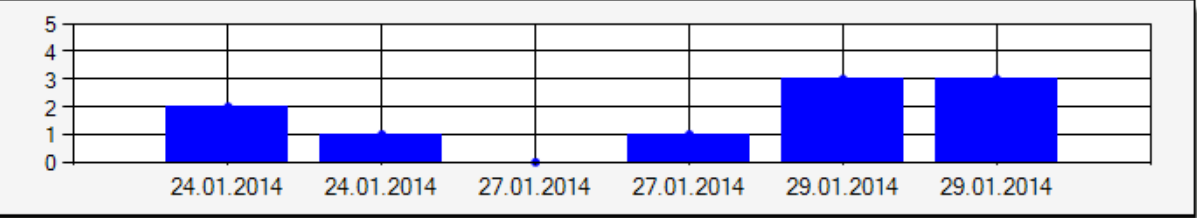

#### Einzelergebnisse

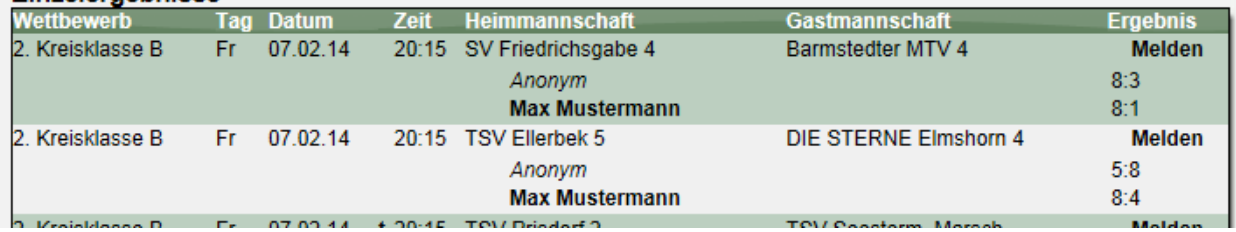

#### **2.3.2 Tipp-Rangliste in der Staffel**

Zusätzlich gibt es auch eine Rangliste, welche zum einen nach der Gesamtzahl der Punkte eines Nutzers in der Staffel dargestellt wird, zum anderen auch nach dem erzielten Punkteschnitt.

#### Die meisten Dunkte in dieser Staffel

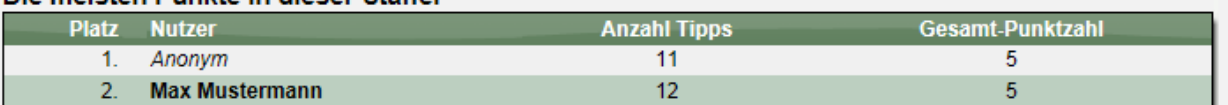

#### Der beste Punkteschnitt in dieser Staffel (Mindestens 3 Tipps)

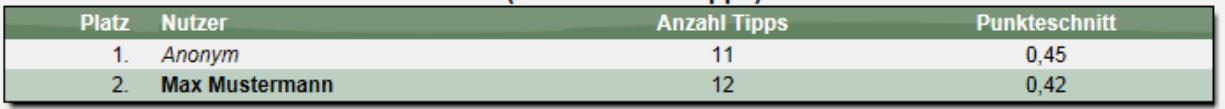

## **3 Termin-Planer Update (Tischtennis)**

Beim Termin-Planer wurden 2 kleinere Punkte verbessert:

#### **3.1 Nur Links, wenn man auch bearbeiten kann**

Über den "Mein Bereich" werden bei der Team- und Tagesansicht nur noch der aktuelle Status angezeigt, jedoch nicht mehr als Links. Dadurch wird es für den Nutzer deutlicher, dass an dieser Stelle nur eine Ansicht, aber keine Bearbeiten-Möglichkeit angeboten wird.

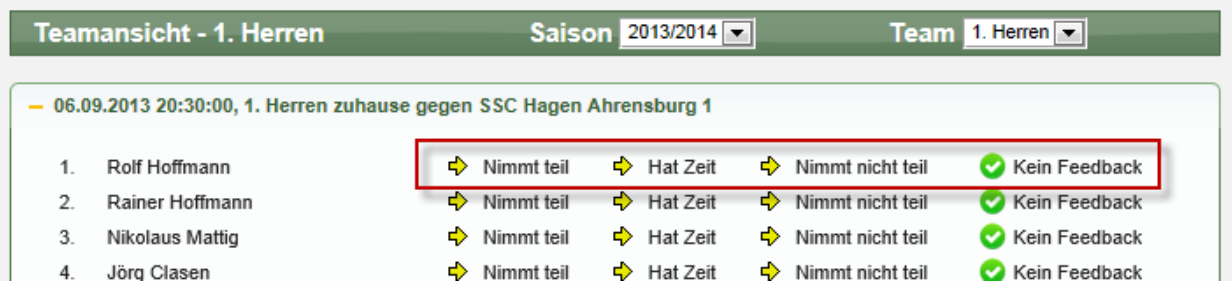

#### **3.2 Anzeigefehler bei "Hat Zeit" behoben**

Wenn bei einem Nutzer der Status auf "Hat Zeit" geändert wurde, konnte dieses in dem Bereich "Meine Spiele" nicht korrekt angezeigt werden. Diesen Fehler haben wir nun korrigiert.

## **4 Turnierplaner Update (Tischtennis)**

Innerhalb des Turnierplaners ist es wichtig Turnierklassen zu erstellen, wenn man die Online-Anmeldung nutzen möchte. Oftmals gibt es hierbei Einzel- und Doppelwettbewerbe mit dem gleichen Titel (z.B. "Herren C"), bei denen man ohne eine zusätzliche Kennzeichnung nicht erkennen kann, ob es sich um Einzel oder Doppel handelt.

Zur Verbesserung wird vom System nun automatisch der Type der Klasse bei allen Anzeigen des Klassennamens automatisch angehängt.

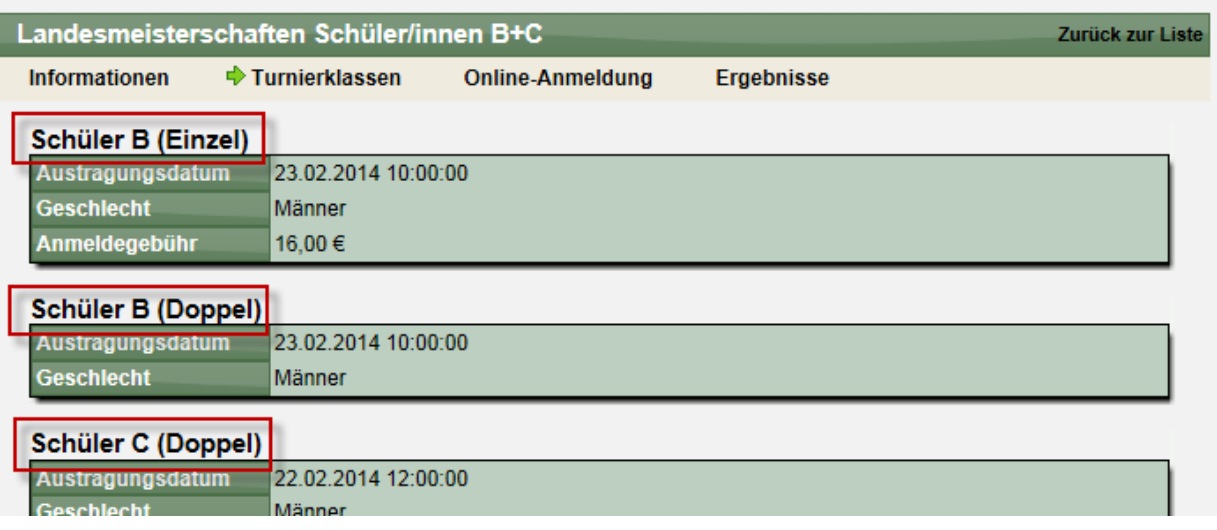

## **5 Austausch des Rich-Text-Editors**

Für das Content Management System und das Impressum steht ein Rich-Text-Editor bereit, mit dem nicht nur einfacher Text eingetragen werden kann, sondern dieser auch durch Formatierung hervorgehoben werden kann.

Hierfür hatten wir eine Komponente eingesetzt, welche jedoch seit Ende 2013 im Internet Explorer zu einem Fehler führte (Firefox funktionierte). Diese Komponente haben wir nun durch eine andere ersetzt, welche auf allen aktuellen und weit verbreiteten Browsern funktioniert.

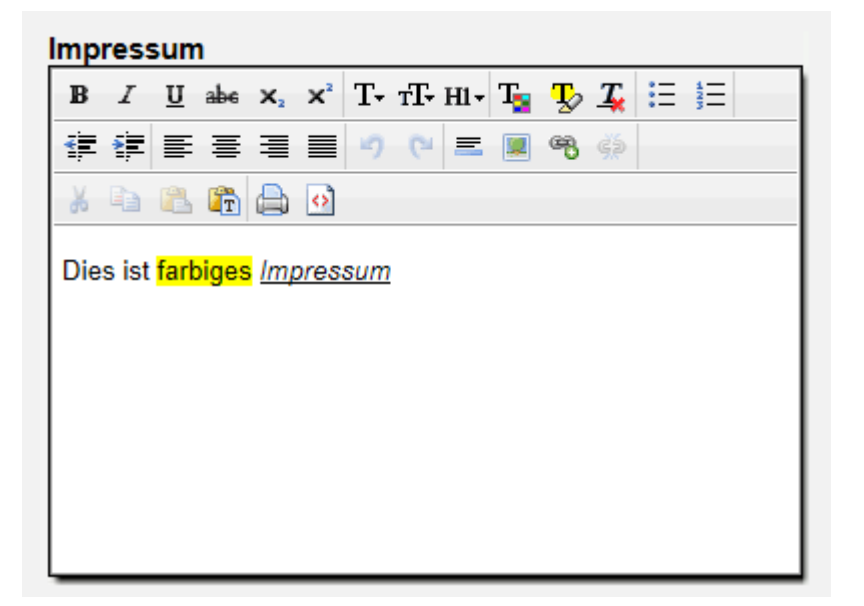

Die neue Komponente bietet ein vergleichbares Spektrum an Formatierungsoptionen für den Text.